## **PROCEDURA PER MODIFICARE L'INDIRIZZO E-MAIL**

Per modificare il proprio indirizzo e-mail sul profilo personale andare sul sito dell'Università www.unistrada.it e cliccare sulla voce di menu "Studenti" – "Studenti dei Corsi di Laurea" – "Servizi On-Line (Iscrizioni/gestione carriera).

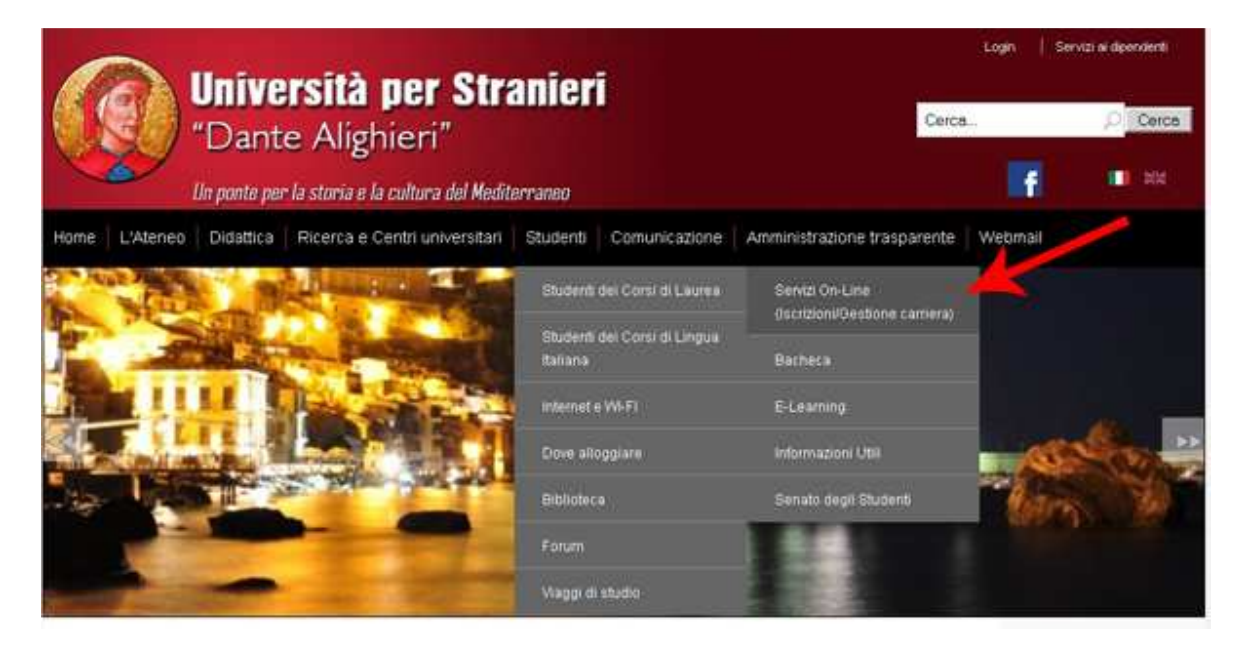

Entrerete così nella pagina dedicata ai servizi on line per gli studenti.

Effettuate il login con i dati del vostro account personale

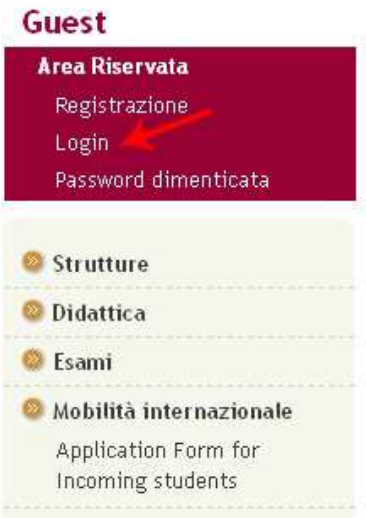

Dopo il login entrerete nella pagina "Home" del vostro profilo.

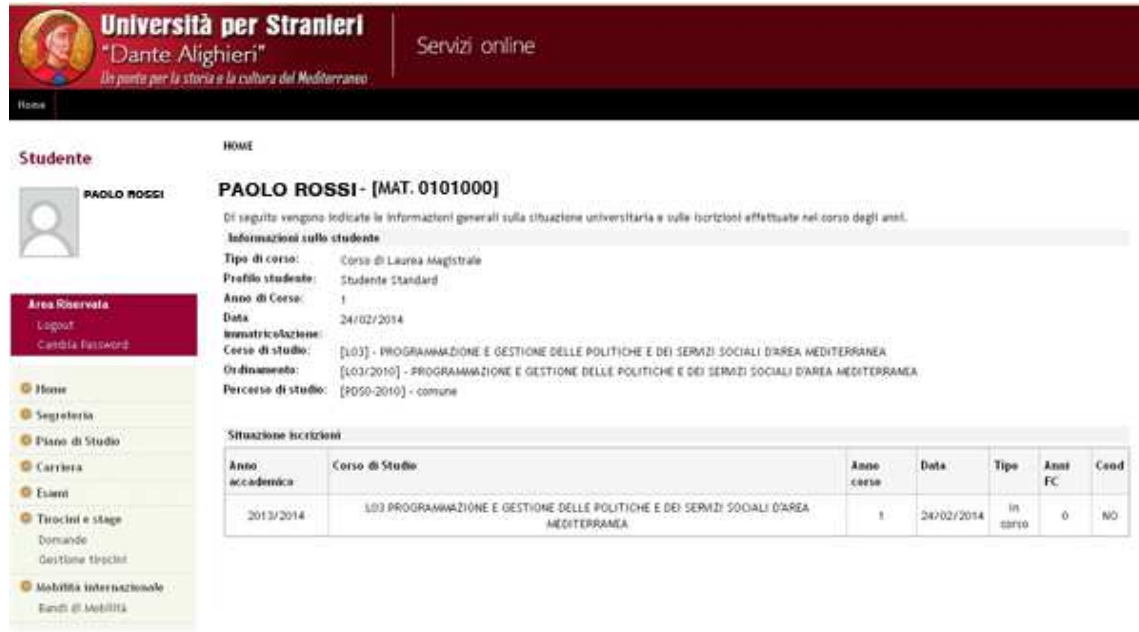

A questo punto fare click sulla voce di menu "Home" e poi su "Anagrafica"

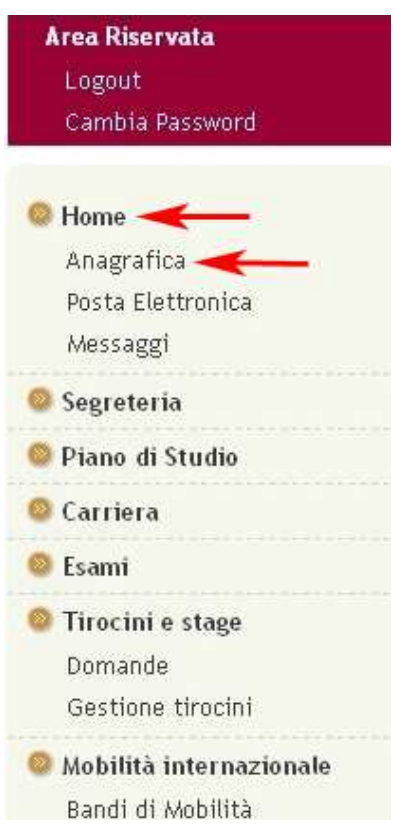

Si aprirà la pagina che contiene tutti i vostri dati anagrafici. Scorrendo questa pagina verso il basso vedrete il riquadro "Recapiti" che contiene l'indirizzo e-mail precedentemente impostato.

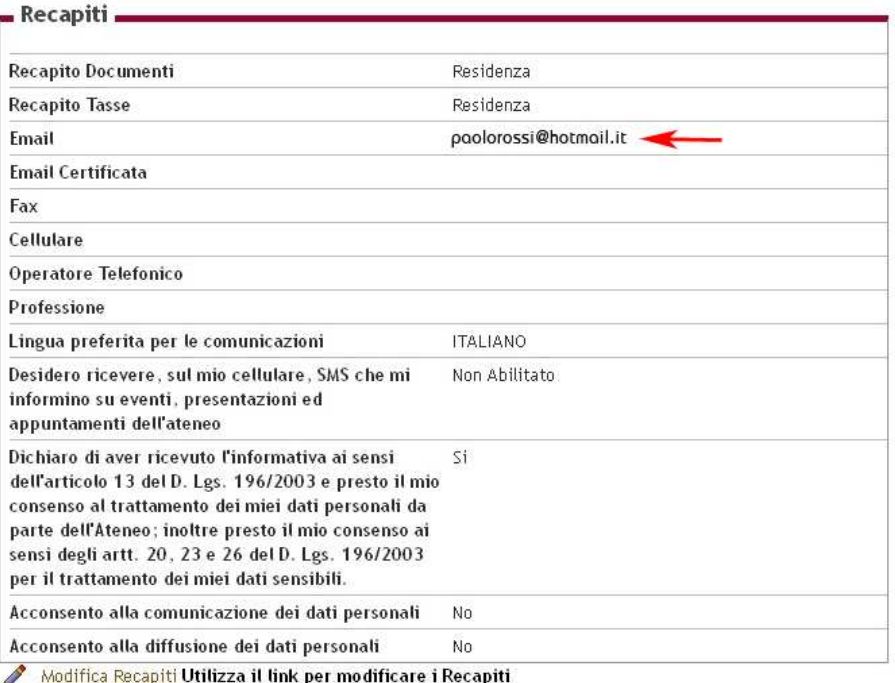

Alla fine del riquadro "Recapiti" troverete l'opzione "Modifica Recapiti".

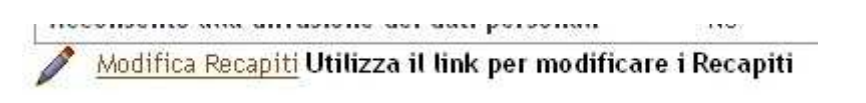

Cliccando su "Modifica Recapiti" entrerete in modalità di modifica.

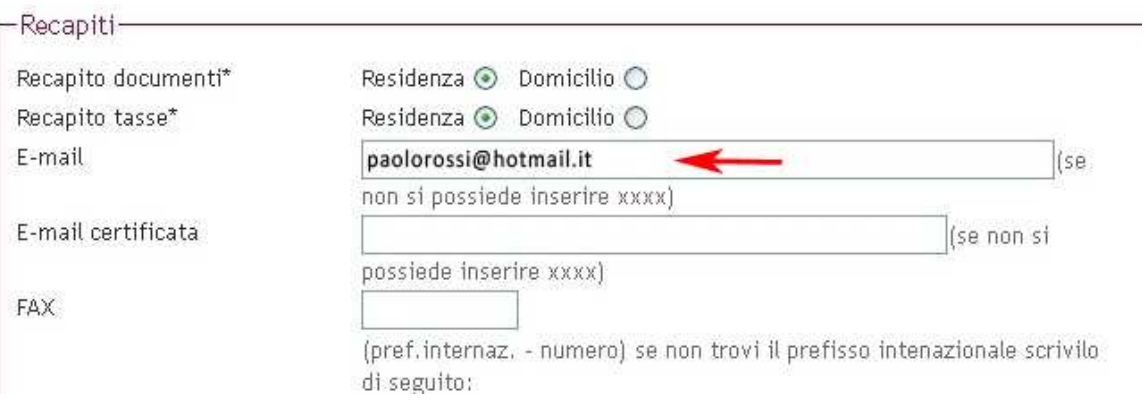

Qui potrete, eventualmente, inserire la nuova mail. Ricordatevi, dopo le modifiche, di cliccare sul bottone "Avanti" per salvarle.

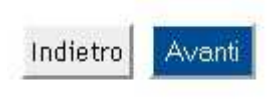